## Lecture 2: Data in Linguistics, Git/GitHub, Jupyter Notebook

LING 1340/2340: Data Science for Linguists
Na-Rae Han

## Objectives

What do linguistic data look like?

- ▶ Tools:
  - Git and GitHub
  - Jupyter Notebook

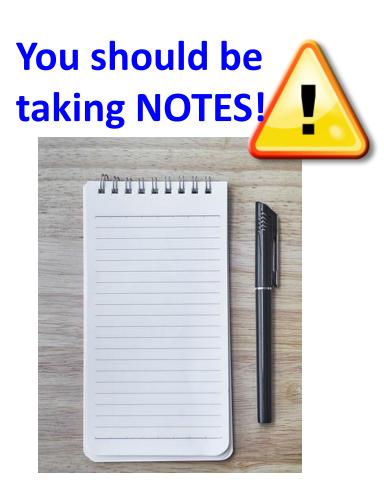

#### To-do #1

- What linguistic data sets did you look at?
  - Corpus data?
  - Non-corpus data?

What makes a dataset a corpus?

#### First thing to do every class

- Open up a Terminal/Git Bash window ("shell" window).
- 2. Move into your Data\_Science directory.

cd Documents/Data\_Science

Hit TAB for autocompletion.

3. Make sure you are in the right directory.

pwd

"Print Working Directory"

4. Look at what's inside the directory.

1s

or

ls -la

1s for "list directory".-1a for "long/all". Shows all hidden files in long output.

```
MINGW64:/c/Users/narae/Documents/Data Science
 narae@X1Yoga MINGW64 ~
$ cd Documents/Data_Science/
 narae@X1Yoga MINGW64 ~/Documents/Data_Science
  pwd
/c/Users/narae/Documents/Data_Science
narae@X1Yoga MINGW64 ~/Documents/Data_Science
$ 1s
Class-Exercise-Repo/ languages/
narae@X1Yoga MINGW64 ~/Documents/Data_Science
$ ls -la
total 12
drwxr-xr-x 1 narae 197121 0 Jan 10 14:30 ./
drwxr-xr-x 1 narae 197121 0 Jan 8 18:33 ../
drwxr-xr-x 1 narae 197121 0 Jan 10 14:30 Class-Exercise-Repo/
drwxr-xr-x 1 narae 197121 0 Jan 8 18:34 languages/
 narae@X1Yoga MINGW64 ~/Documents/Data_Science
```

## Your first local repository: getting started

#### Follow steps in Tutorial Part 1, Creating a Repository

- Create a directory called languages
- Initiate it as a Git repository:git init
- Create a new text file 'zulu.txt', add lines to it
- 4. Add files to staging area: git add zulu.txt
- 5. Commit the change: git commit -m "started zulu"

- 6. Edit the text file again
- 7. Add files to be committed:

```
git add zulu.txt
```

8. Commit the change:

```
git commit -m "details on..."
```

Check status between steps: git status

## Your first local repository: tracking, history

Follow steps in Tutorial Part 1: <u>Tracking Changes</u>, <u>A Commit Workflow</u>, and <u>Exploring History</u>.

▶ To view entire version history:

```
git log
```

▶ To view changes:

```
git diff
git diff HEAD~1 file.txt
git diff --staged
```

To view what changed in a particular version:

```
git show HEAD~1
```

▶ To scrap new changes since the last commit:

```
git checkout HEAD file.txt
```

▶ To restore an earlier version:

```
git checkout VERSION file.txt
```

**commit to make this the new HEAD** 

If thrown into pagination, use SPACE to page down, q to quit.

HEAD: the last committed version

**HEAD~1**: one before that

## Your first local repository

▶ Your directory languages was set up with a **Git repository**.

#### ▶ languages is now:

- tracked by Git
- all changes will be documented
- able to revert back to earlier version, if needs be

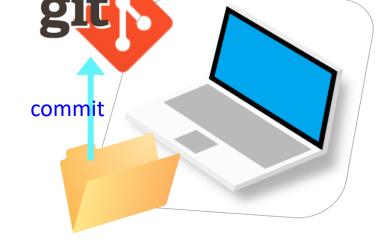

#### ▶ But is this all?

How about backup? collaboration? social?

#### GitHub: a remote repository

▶ This is where **GitHub** comes in.

- GitHub is a repository hosting service.
  - ← A website where you can keep a copy of your Git repository.
  - REMOTE repository on GitHub,
     LOCAL repository on your laptop.
  - ← Great way to backup, and also showcase your work

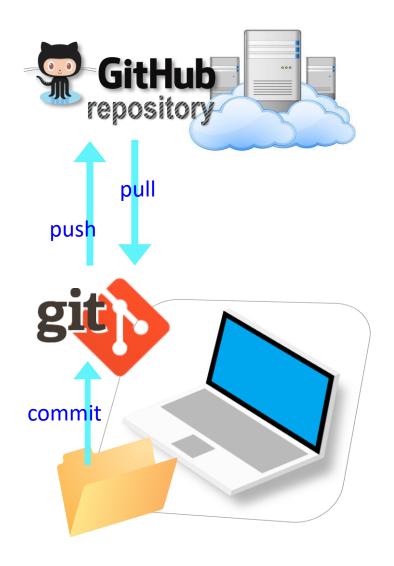

#### Setting up a remote repo

▶ There are TWO main methods of setting up a remote GitHub repo.

**Scenario 1**: Your laptop already has an **existing LOCAL Git repo**. You configure it to link it up to a new, empty repo on GitHub, then push up the content.

- We can set up our languages repo with a GitHub repo this way.
- Part 2 <u>Linking Git with GitHub</u> goes this route.

**Scenario 2**: Start from scratch. Create a **new repository on GitHub**, and then **clone it onto your laptop** as a brand-new local repository.

- This YouTube tutorial shows you how.
- Let's have you try this.

#### Your first GitHub repo

- On GitHub, create a new repository called "practice-repo".
  - Provide a short description.
  - Keep it public.
  - Initialize it with a README.

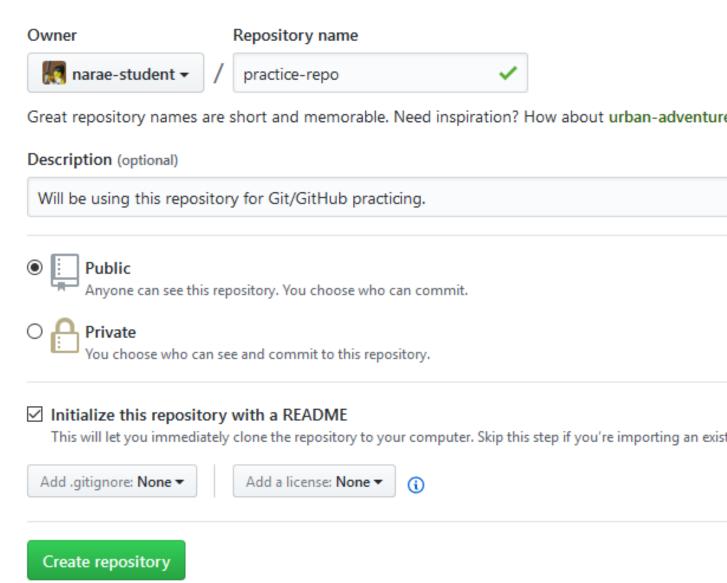

#### Cloning first GitHub repo

GitHub shows a URL to use in cloning. Copy to clipboard.

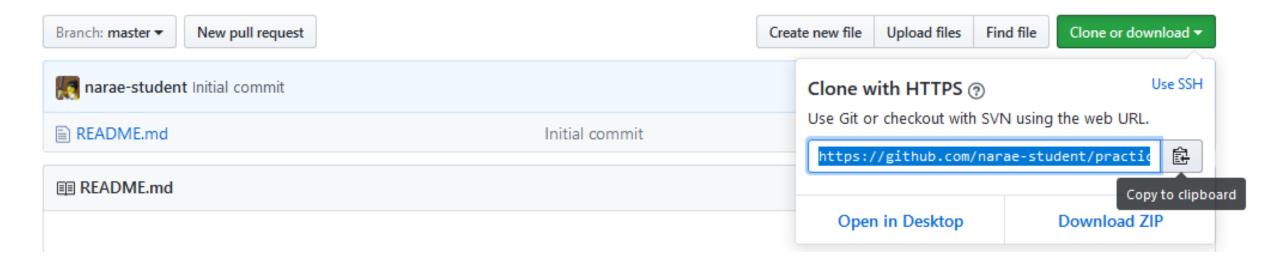

▶ In Terminal/Git Bash, move into your Data\_Science/ directory (use cd command,) then execute:

```
git clone https://github.com/yourid/practice-repo.git

← practice-repo directory is cloned as a local repository.
```

#### Local repository → remote repository

- ▶ After committing, you now need to *push* to remote repo.
  - Create a new text file 'notes.txt'
  - Add files to be committed: git add notes.txt
  - 3. Commit:

```
git commit -m "first commit"
```

- 4. Push change to GitHub: git push
- 5. Edit the text file
- 6. Add files to be committed:

```
git add notes.txt
```

7. Commit:

```
git commit -m "changed x, y, z"
```

8. Push change to GitHub: git push

Check frequently:
 git status
 git diff
 git log

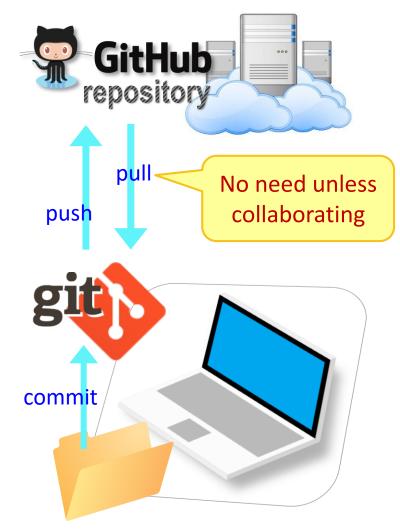

#### GitHub: a social, remote repository

- GitHub also works as a central remote repository among a group of collaborators working on a shared project.
  - Everyone works on their own *local* copy of the repository, making changes.
  - Git is able to keep track and merge changes submitted by everyone.

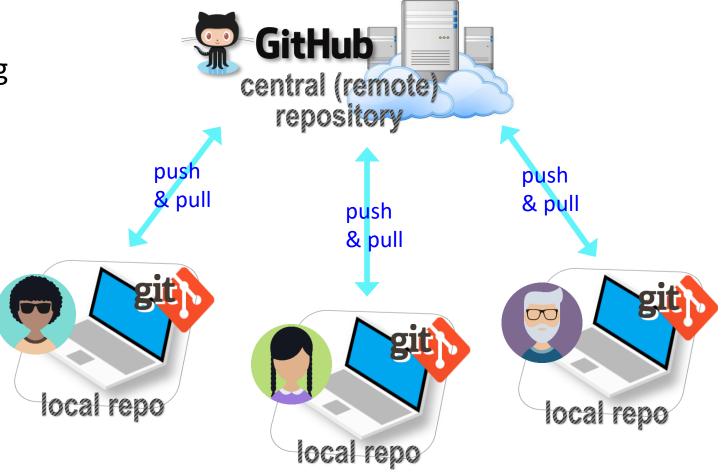

## GitHub: a social, remote repository

- GitHub also works as a central remote repository among a group of collaborators working on a shared project.
  - Everyone works on their own *local* copy of the repository, making changes.
  - Git is able to keep track and merge changes submitted by everyone.
  - Everyone is an equal collaborator with push (=write) access.

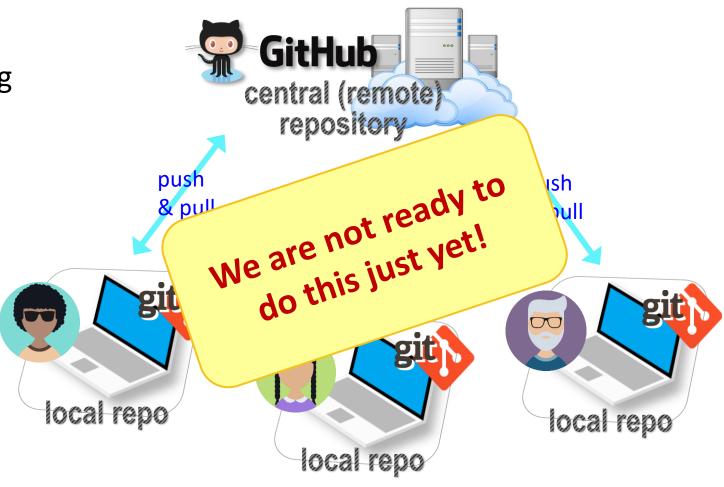

## But first, forking

- ▶ When you start with someone else's project.
  - You are not a collaborator in their repo. (No push access)
- https://help.github.com/articles/fork-a-repo/
- ▶ You **fork** the original repo into your own GitHub account, creating your own "fork".
- ▶ You make changes in your own fork. The original repo is not affected!

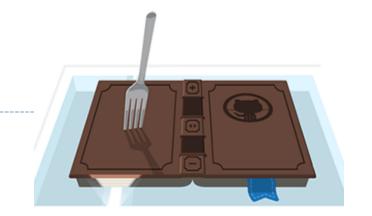

# Forking, one-way

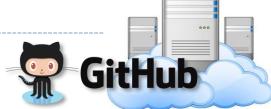

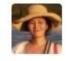

Project owner repo "upstream"

fork (1st time only)

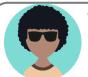

Your own fork "origin"

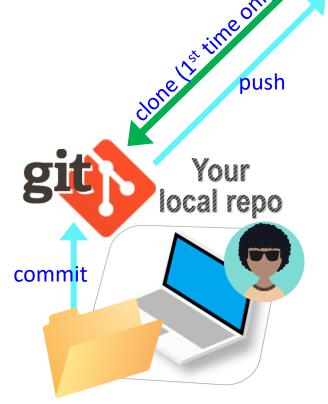

- After the spin-off, your fork works as if your own GitHub repo.
- You are content to do your own development, not bothering the original project owner...
- Or are you??

#### Forking: contributing back

- When you start with someone else's project.
  - You are not a collaborator in their repo. (No push access)
- https://help.github.com/articles/fork-a-repo/
- ▶ You **fork** the original repo into your own GitHub account, creating your own "fork".
- ▶ You make changes in your own fork. The original repo is not affected!
- pull request: When you think the original project could benefit from your new work, you ask the owner to "pull" from your fork.
  - Owner of original ("upstream") will review your contribution, and then either merge it or reject it.

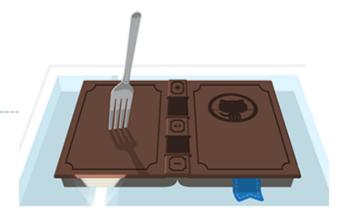

Offering to contribute

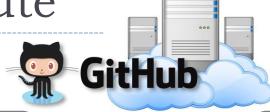

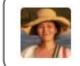

Project owner repo "upstream"

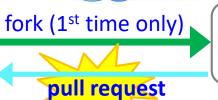

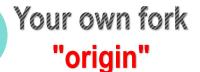

- Will the project owner like what you did?
  - If so, they will accept the pull request and merge, updating their repo.
  - If not, they will reject the request.

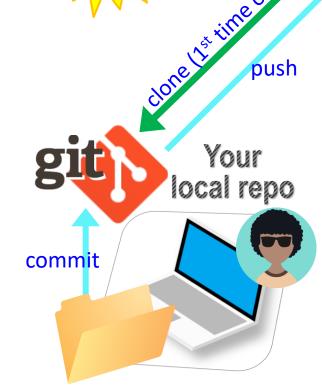

#### Your first fork

#### On GitHub:

- 1. Go to narae's GitHub profile.
- 2. Fork "Class-Exercise-Repo". You will now have the exact same content in your own account.

#### On your laptop:

- 1. Move into your Data\_Science/ directory. Clone your fork there via git clone.
- 2. Copy over your To-Do1 submission file into todo1/ directory. Make sure the file name has your name in it: lingdata\_narae.txt etc.
- 3. Add, commit, and then push to your fork.

#### ▶ Back on **GitHub**:

- 1. Confirm your GitHub fork now has your submission file.
- 2. Create a **pull request** for Na-Rae.

#### Jupyter Notebook

Allows you to create and share documents that contain live code, equations, visualizations and explanatory text.

Learn how to use it. Your Python code should be in the Jupyter Notebook format:

- xxxx.ipynb
- You can launch it from the command line.
  - Move into the desired directory, and then execute
    - jupyter notebook &
  - ← '&' is not necessary, but it lets you keep using the terminal

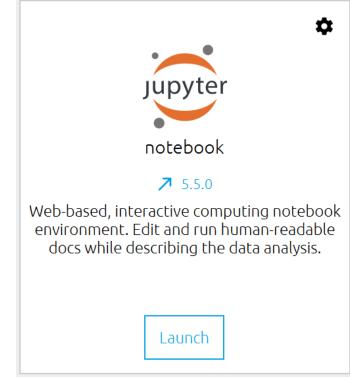

#### Wrapping up

- ▶ Homework #1 is out: due on Tuesday.
  - Don't be too ambitious!
- Office hours
  - Posted on Course home page.
  - We are all happy to meet by appointment.
- ▶ I will be sending out DataCamp invitation.
- Start learning:
  - Git, GitHub
  - Jupyter Notebook
  - numpy